# Duo Multi-Factor Authentication

Enroll and Authenticate using a Hardware Token

### **Introduction**

In limited circumstances, TU faculty and staff may request a hardware token for Duo Multi-Factor Authentication. A hardware token is a small electronic security device that may be attached to a keychain. These tokens are assigned to users and are used to generate an authentication code (random key code).

Steps to enroll/authenticate a token:

- 1. Use Case Scenarios Read through the **use case scenarios** below to make sure you are eligible for a token.
- 2. Request and Pick up a Hardware Token Call the Help Center (410-704-5151) or create a [TechHelp](file://///customshare/techtraining/Technology%20Training/Documentation/Documentation%20in%20Progress/techhelp.towson.edu) request (preferred method), to **request and pick up a hardware token**. The Help Center will let you know if you have been approved for the token and will arrange a time for you to pick up the token.
- 3. **Enroll your token** using the steps below.
- 4. **Authenticate** using your token.

## **Use Case Scenarios:**

In order to receive a token, one or more of the following scenarios must be true.

- You do not have a mobile device (phone, tablet) that you regularly carry with you, and want a method of authenticating in conference rooms, classrooms, or anywhere else where you don't have a permanent landline phone.
- Your only mobile device is a flip-phone, and you teach in classrooms (or attend meetings in conference rooms) with poor cell reception so phone calls and text messages aren't a reliable option.
- You teach in classrooms with poor cell and Wi-Fi reception, and have had difficulties with mobile devices functioning previously.

# **Request and Pick Up a Hardware Token**

To request a hardware token, you must either call the Help Desk (410-704-5151) or submit a [TechHelp](file://///customshare/techtraining/Technology%20Training/Documentation/Documentation%20in%20Progress/techhelp.towson.edu) request (preferred method). The Help Center will ensure that the client meets the requirements for receiving a token and either approve, deny or escalate the request. If approved, the client will go to the Help Center at a preapproved time to pick up the hardware token.

Use the steps below to fill out a request.

- 1. From your favorite browser type techhelp.towson.edu in the address bar and press ENTER.
- 2. Enter your **User Name** (NetID) and **Password**.
- 3. Request type: **Employee Role**
- 4. Next drop down: **Accounts, NetID, Passwords, Duo, Sponsored Groups**
- 5. Next drop down: **Duo Multi-Factor Authentication**
- 6. Request Detail: **Request a Hardware Token because "use a scenario above"**

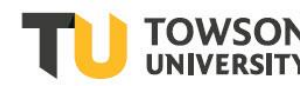

# **Enroll your Token**

- 1. From your favorite browser, navigate to<http://www.towson.edu/netid> and click on the **Register Duo Hardware Token** link under the **Faculty/Staff NetID Tools** heading and the **Manage your Duo Multi-Factor Authentication devices and passcodes** subheading.
- 2. The **Register Duo Hardware Token** screen will appear. Enter your **NetID (Username)** and **Password** and click **Login**.

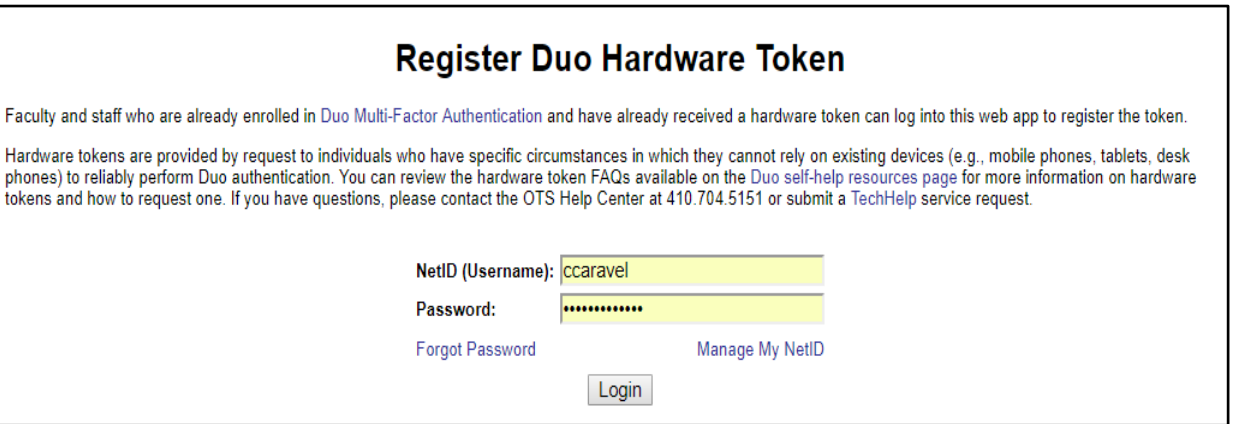

#### **Figure 1**

**Note**: If you have previously registered devices, you will have to authenticate to add the hardware token.

3. The **Register Duo Hardware** screen will appear. Beside **Token Serial #**, enter the number listed on the back side of your hardware token and then enter it again beside **Token Serial # (repeat)**.

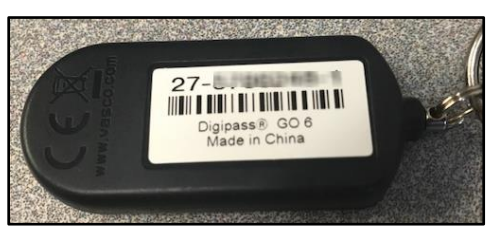

#### **Figure 2**

**Note**: You cannot copy and paste this number, you must reenter the number.

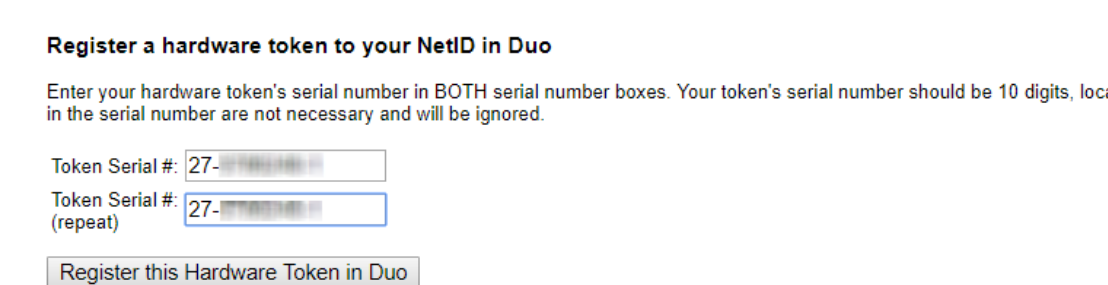

#### **Figure 3**

- 4. Click the **Register this Hardware Token in Duo** button.
- 5. A green message will appear at the bottom of the screen confirming successful registration.

## **Authenticate Using a Hardware Token**

- 1. When the Duo Multi-Factor Authentication window appears, make sure Token is chosen beside device.
- 2. Press the green button on your hardware token to generate a new passcode. **Please do not continue to press the green button. It takes a couple seconds for the number to display.**

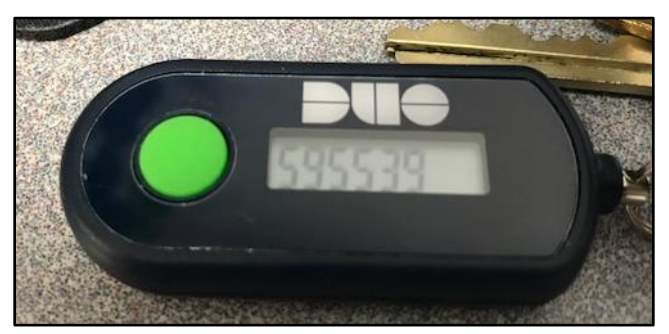

#### **Figure 4**

3. Type the code on the screen in the space provided and press the **Log in** button. You may also select the **Remember me for 30 days** box if available.

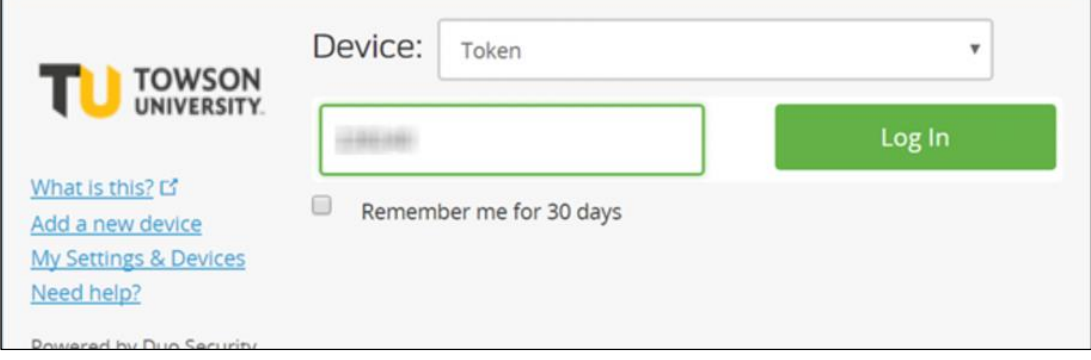

**Figure 5**

### **How to Resync your Duo Hardware Token**

Tokens can get out of sync if the button is pressed too many times in a row and the generated passcodes aren't used to authenticate with Duo. If this happens, please try authenticating with your hardware token **three** times in a row. The first **two** attempts you will receive the message **Incorrect passcode. Please try again**. On the **third** attempt, you should be granted access.

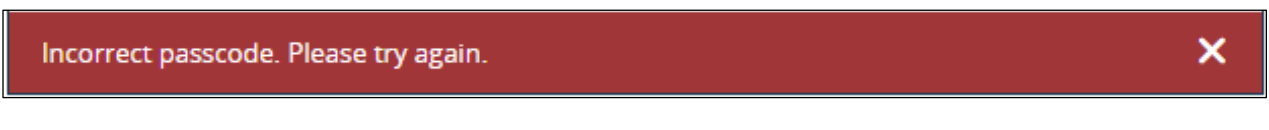

#### **Figure 6**

**Note:** If this process does not work, contact the OTS Faculty/Staff Help Center by submitting a [TechHelp](file://///customshare/techtraining/Technology%20Training/Documentation/Documentation%20in%20Progress/techhelp.towson.edu) request.